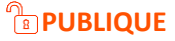

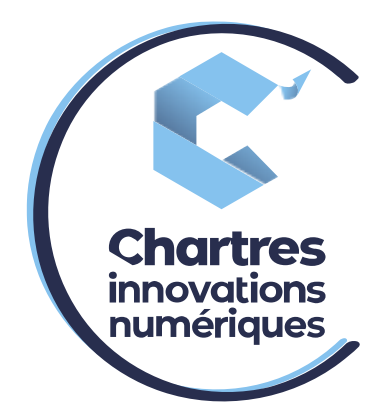

# [Mise en place d'une règle de redirection du groupe de réponses]

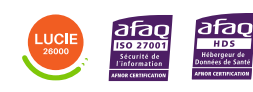

**Cité de l'Innovation -** Bâtiment 25 9 rue Auguste Rodin 28630 Le Coudray

(o

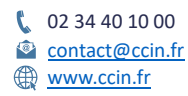

**C'CHARTRES INNOVATIONS NUMERIQUES** Siège social : Place des Halles 28000 CHARTRES - SAEML au capital de 9 000 000 € - SIRET : 815 389 481 00020 - APE : 61.10Z - TVA intracommunautaire : FR 48 815 389 481

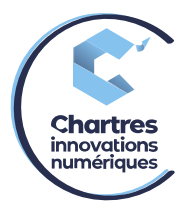

#### **1 ère étape :**

Connectez-vous sur **MyPhoneAPP** en utilisant le lien [https://myphoneapp.telephonie](https://myphoneapp.telephonie-cmin.fr/)[cmin.fr,](https://myphoneapp.telephonie-cmin.fr/) puis accédez à votre espace avec vos identifiants reçus par email.

#### **2 ème étape :**

Vous arrivez sur la page « **Annuaire** ».

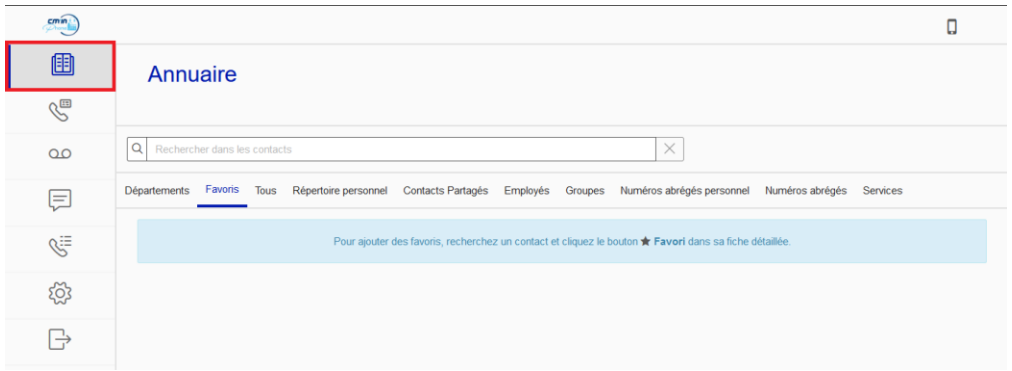

## Cliquez sur l'onglet « **Groupes** ».

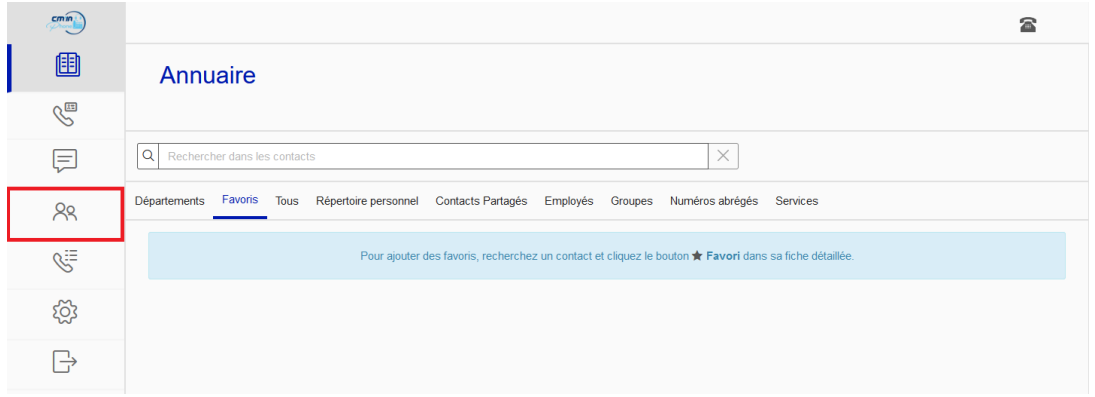

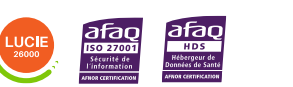

Diffusion publique

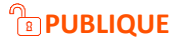

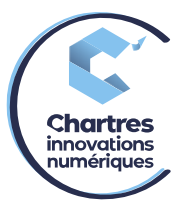

#### **3 ème étape :**

Sélectionnez le nom du groupe.

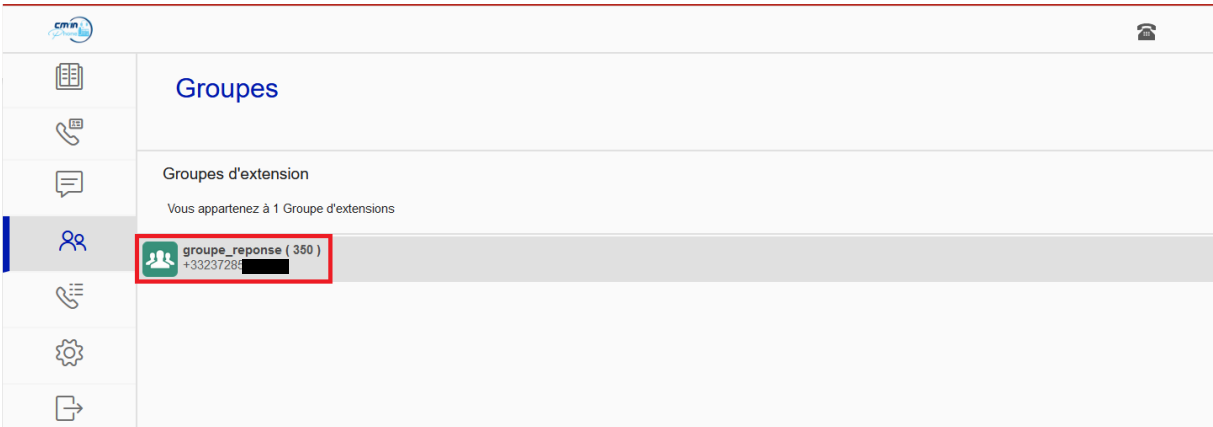

## **4 ème étape :**

La page ci-dessous devrait s'afficher, cliquez alors sur « **Editer les redirections** ».

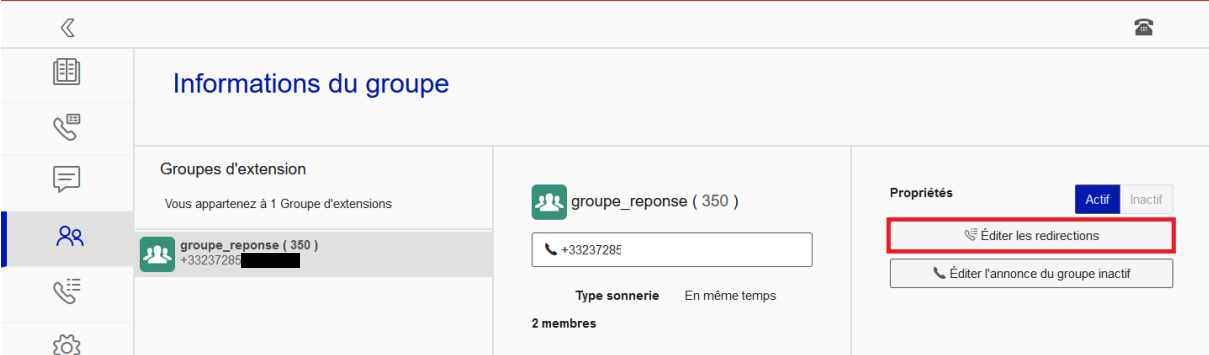

### **5 ème étape :**

Vous arrivez sur la page « **Règles d'appels et Services** », cliquez sur le bouton « **Ajouter** ».

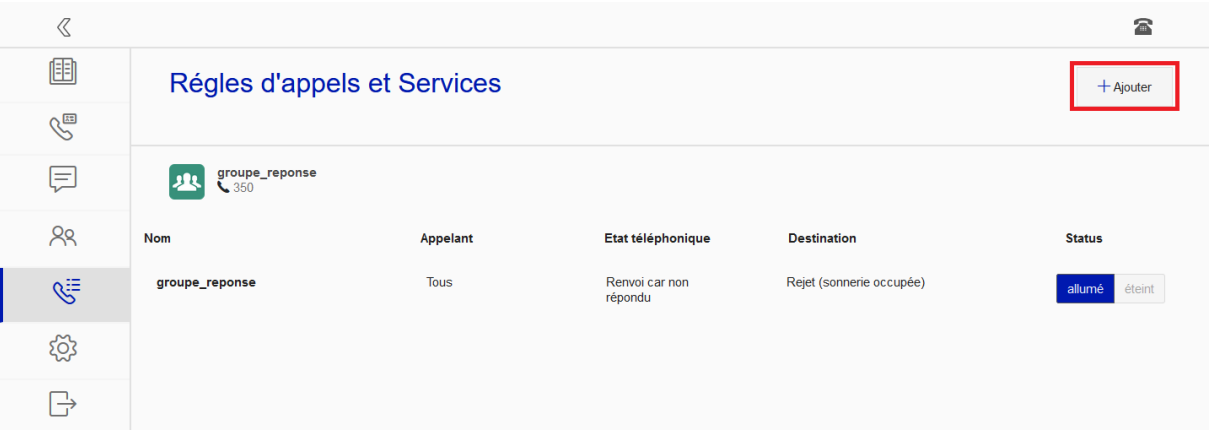

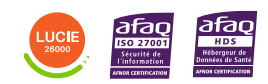

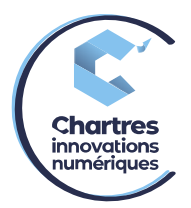

#### **6 ème étape :**

- 1) Renseignez un nom dans l'espace « **étiquette** »,
- 2) « **Filtrer par origine** » : Tous
- 3) « **Filtrer par conditions téléphoniques** » : Renvoi inconditionnel (pour ne laisser passer aucun appel)
- 4) « **Destination** » : Autre (pour pouvoir renseigner le numéro sur lequel vous voulez effectuer la redirection).

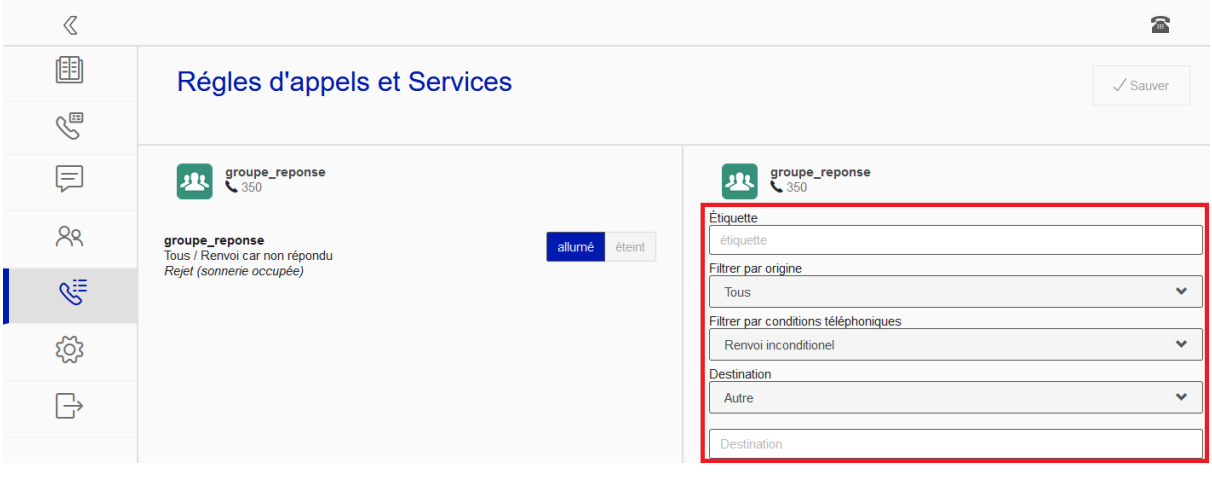

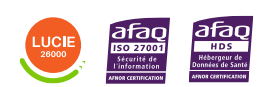